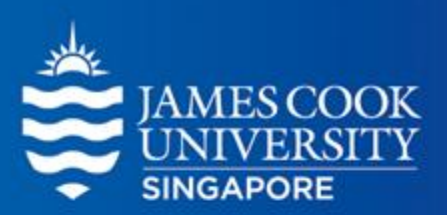

# Chi-Square

**Learning Centre** 

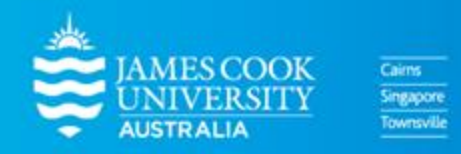

www.jcu.edu.sg

#### **CONTENTS**

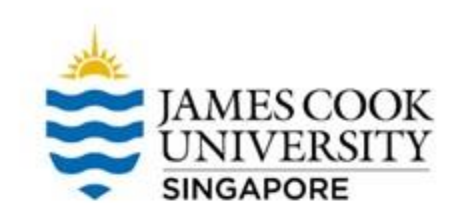

- 1. What is a Chi-Square?
- 2. Types of Chi-Square Tests
- 3. A worked example on SPSS
- 4. Reporting

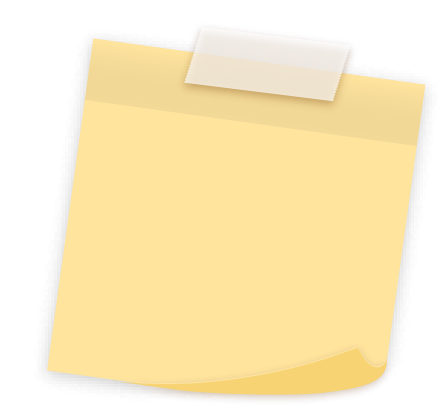

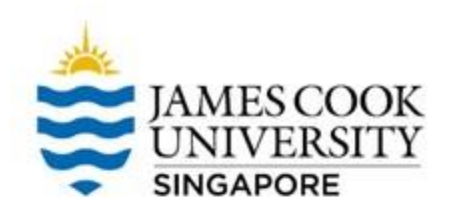

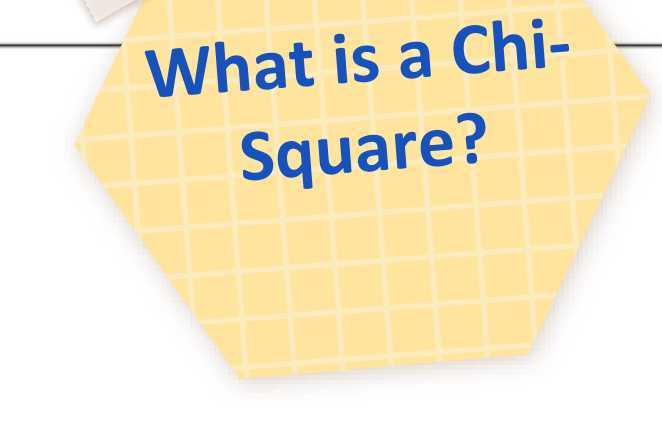

- A Chi-Square is a non-parametric  $\bullet$ test that can be used if your data do not fulfil assumption requirements to conduct a parametric test
- Chi-Square tests are also used  $\bullet$ when a DV is ordinal or nominal

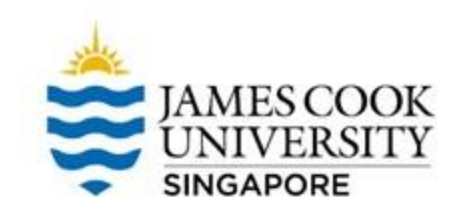

#### **Types of Chi-Square Tests**

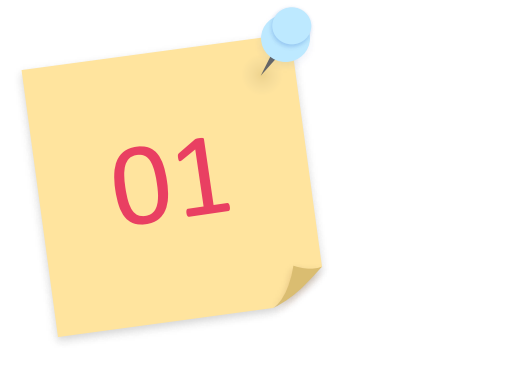

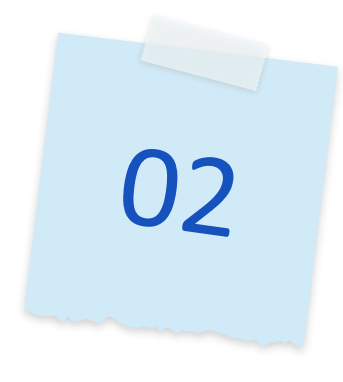

To assess if observed membership in a group is different from expected membership

#### **Goodness of Fit Test of Independence**

Used commonly to evaluate if two nominal variables are related

01

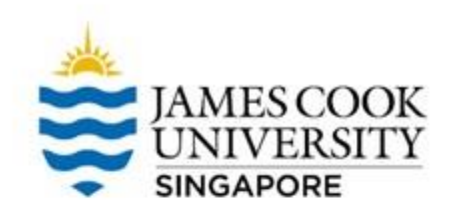

Goodness of Fit Example

The JCU cafeteria team was interested to find out if students prefer some flavours of Coca-Cola over others.

To test this, the staff of a drink stall asked 100 students of their preferred drink: Normal coke, Diet coke, Coke zero, or Vanilla coke.

### **More background info…**

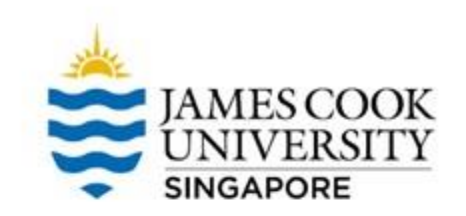

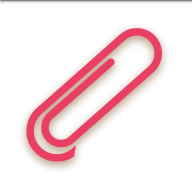

- In a Chi-Square analysis, we are assessing if there is a difference between an observed frequency and an expected frequency
- If students had no preference for any type of coke, we would expect to see roughly an equal number of 25 students in both observed and expected cells for each flavour

### **More background info…**

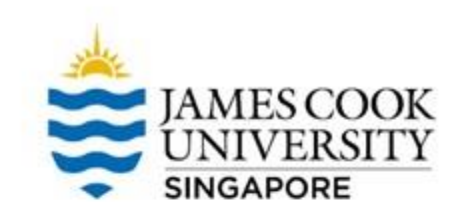

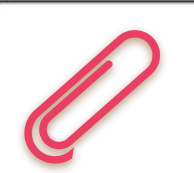

- The observed frequency will come from the actual choices that the 100 students made
- We then compare the observed and expected frequencies if this happens by chance?

#### **Location of SPSS Data Files**

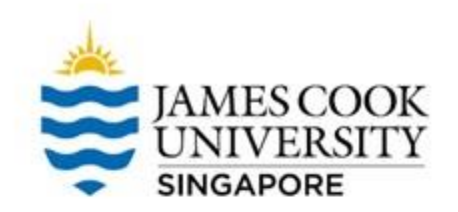

#### Example SPSS data for practice are available on LearnJCU:

Log in to LearnJCU -> Organisations -> Learning Centre JCU Singapore -> Statistics Support -> Statistics Resources -> SPSS Data for Practice

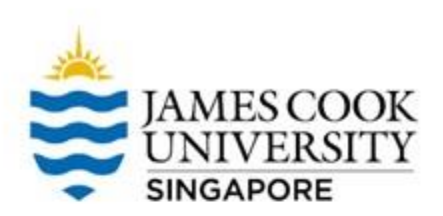

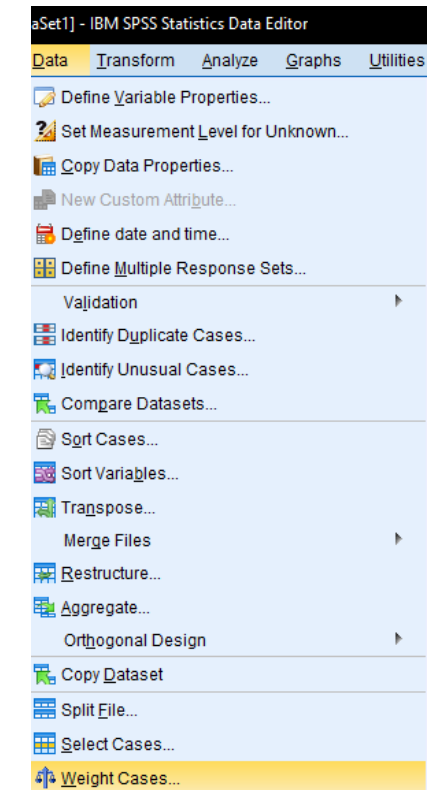

Before we run the analysis data, we will need to carry out an additional step:

• Click on Data -> Weight Cases

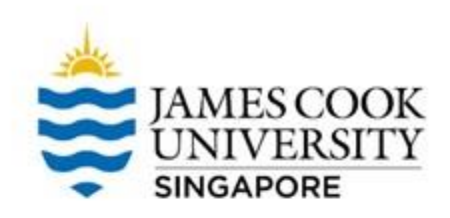

- Select Weight cases by, and bring the variable 'Frequency' over to the right
- Click OK, we can now run the goodness of fit analysis

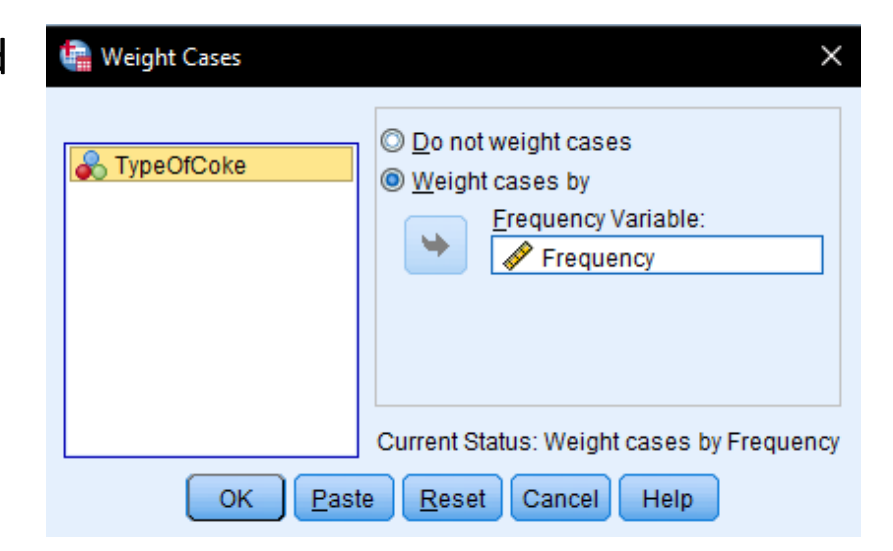

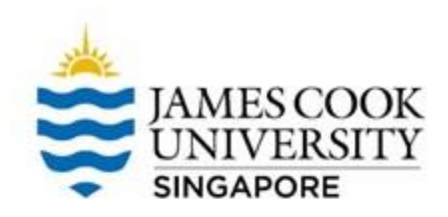

#### To run a Goodness of Fit test:

• Click on Analyze -> Nonparametric Tests -> LegacyDialogs -> Chi-square

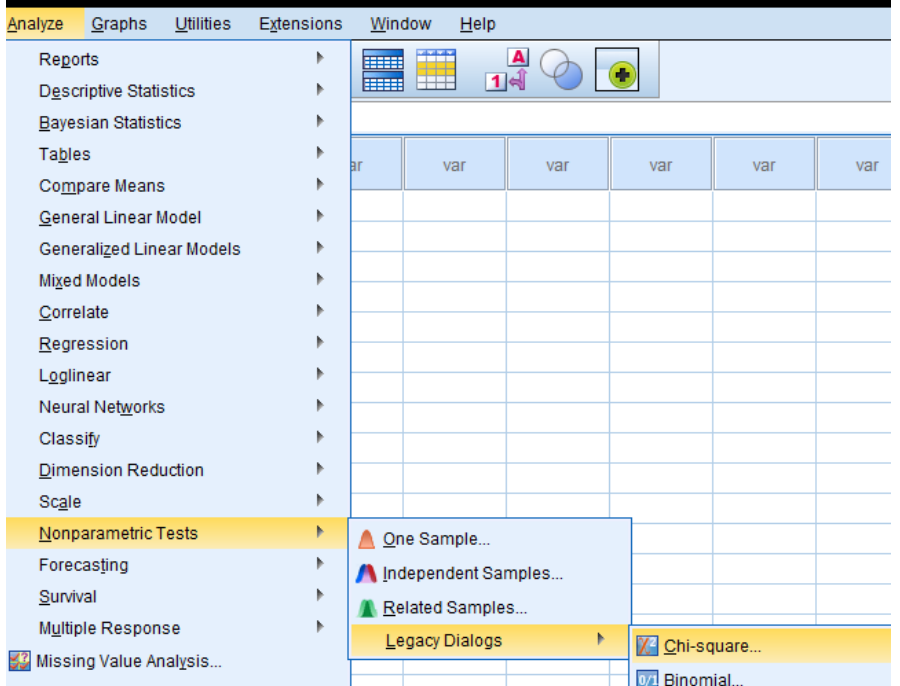

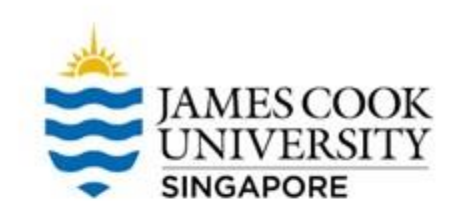

- Select 'TypeOfCoke' and move it to under the Test Variable List
- We can leave all other options as the default
- **Click OK!**

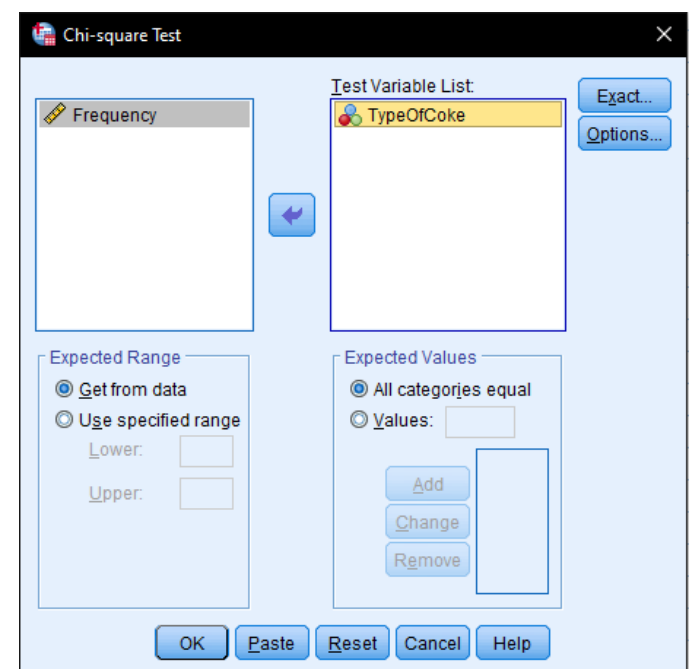

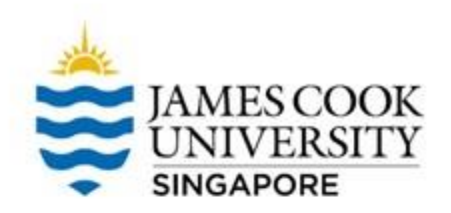

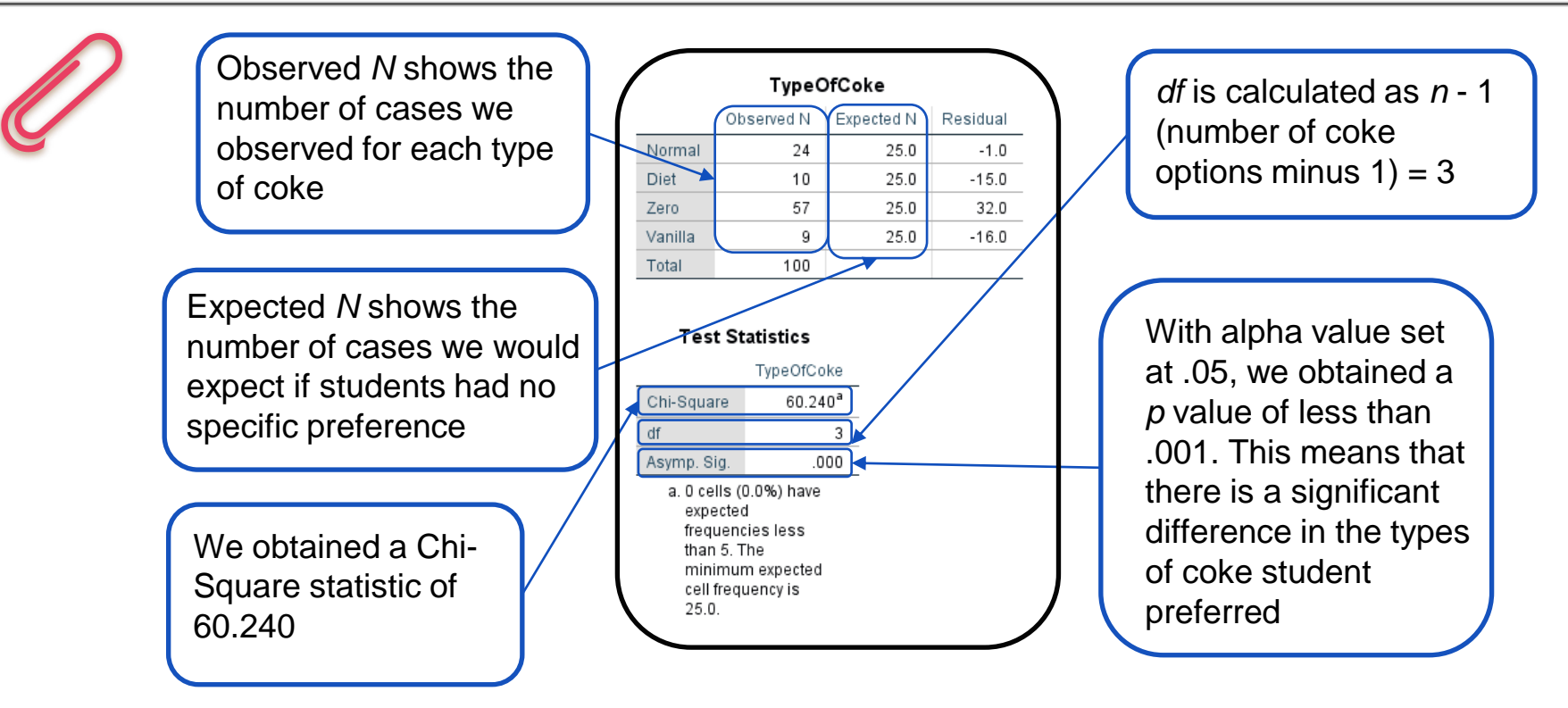

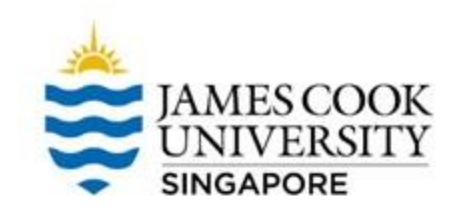

#### **Writing up the results…**

An example write-up can be found on page 263 in

**Allen, P., Bennett, K., & Heritage, B. (2019).** *SPSS Statistics: A Practical Guide* **(4th ed.). Cengage Learning.** 

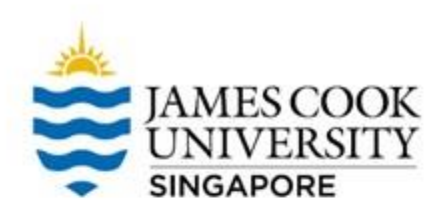

**Test of** Independence Example

02

To build on the earlier example, the JCU cafeteria team now thinks that the choices students made could be related to their weight.

To test this, another 200 students were asked to choose between the 4 types of coke, and also indicate if they were underweight, overweight, or of averaged weight

Were the students' weight and their choice of coke related?

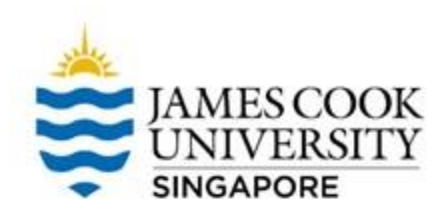

#### To conduct a test of independence:

○ Click on Analyze -> Descriptive Statistics -> Crosstabs

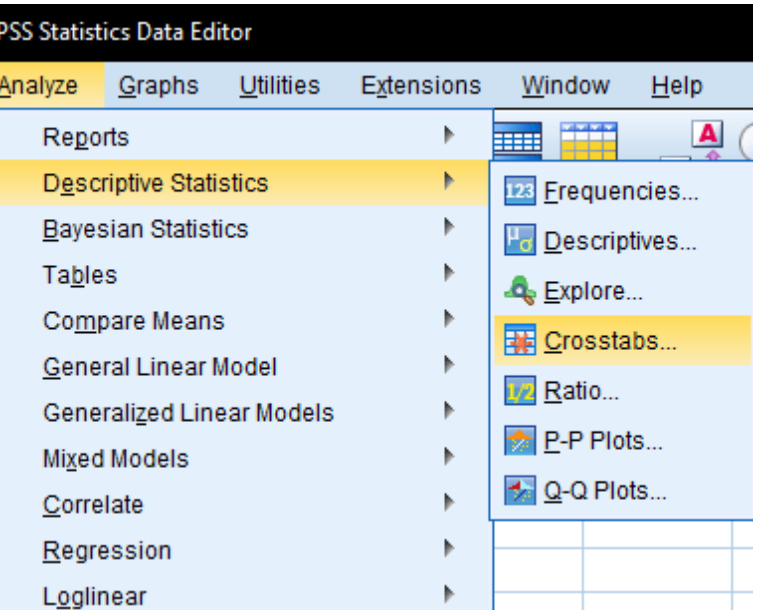

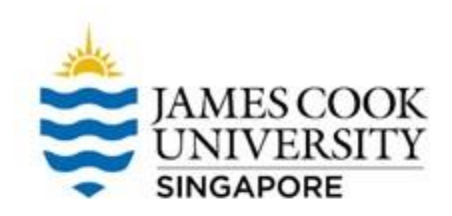

- Shift 'TypeofCoke' over to under Row(s), and 'Weight' to under Column(s)
- Click on **Statistics** to tweak some settings…

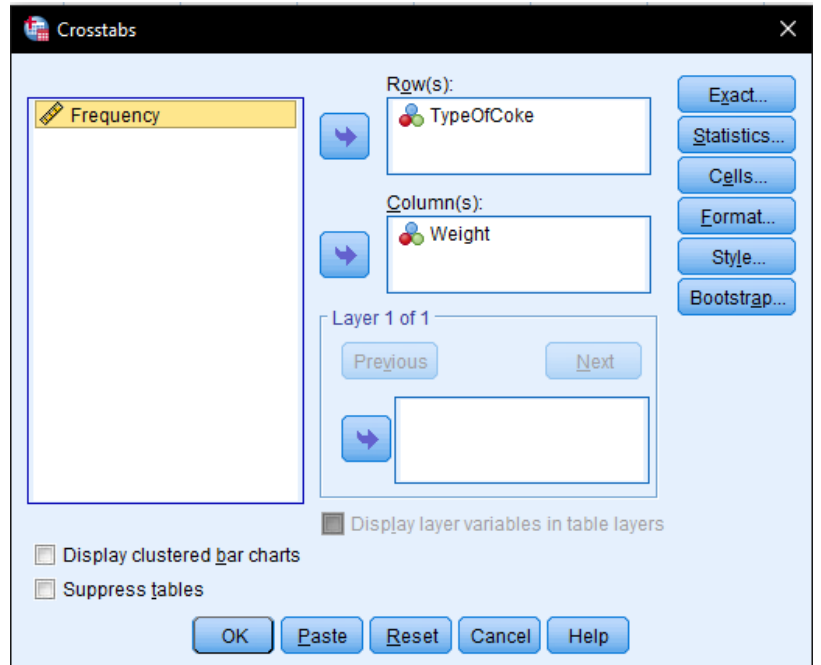

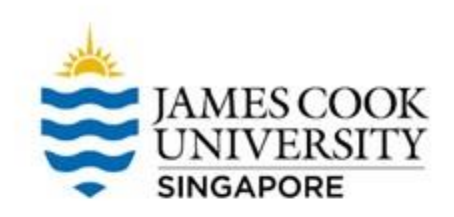

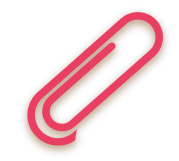

- Select *Chi-square*
- You can also select *Phi and Cramer's V* to obtain effect size
- Click Continue

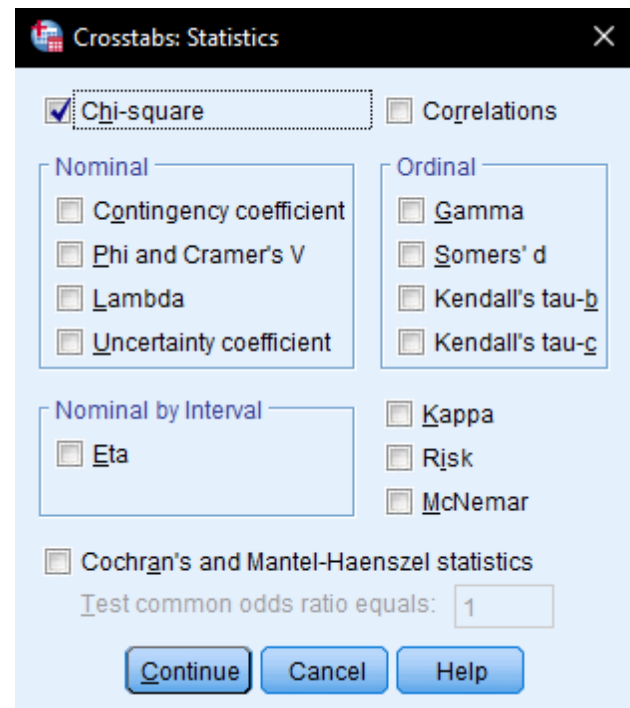

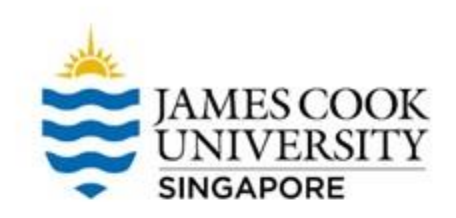

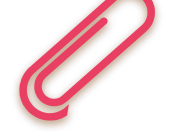

- Next, click on Cells
- Select 'Observed' and 'Expected'
- This will provide us with descriptive statistics that we can use in our writeup
- Click Continue, and OK!

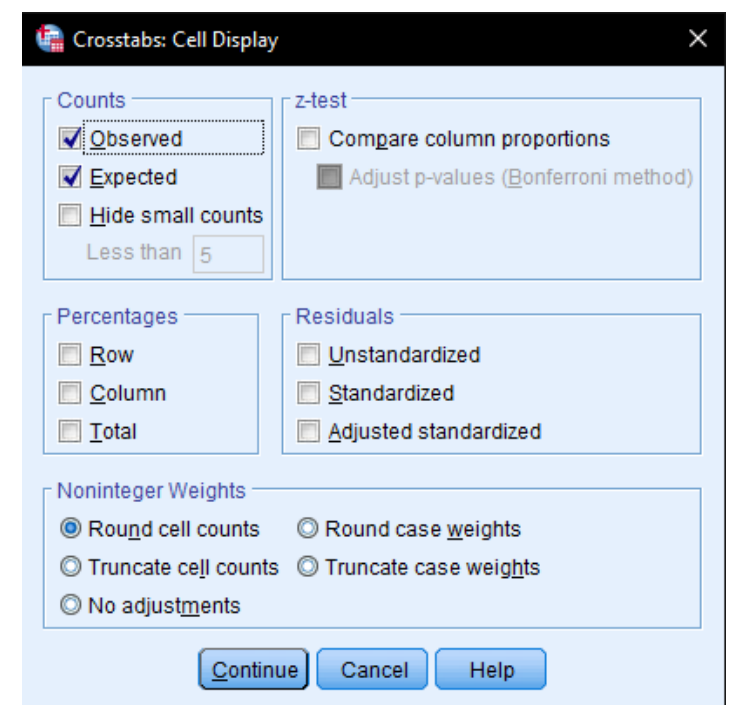

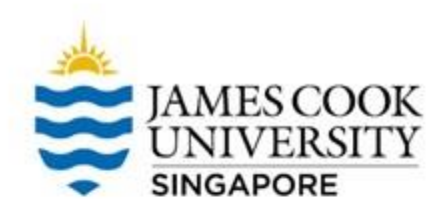

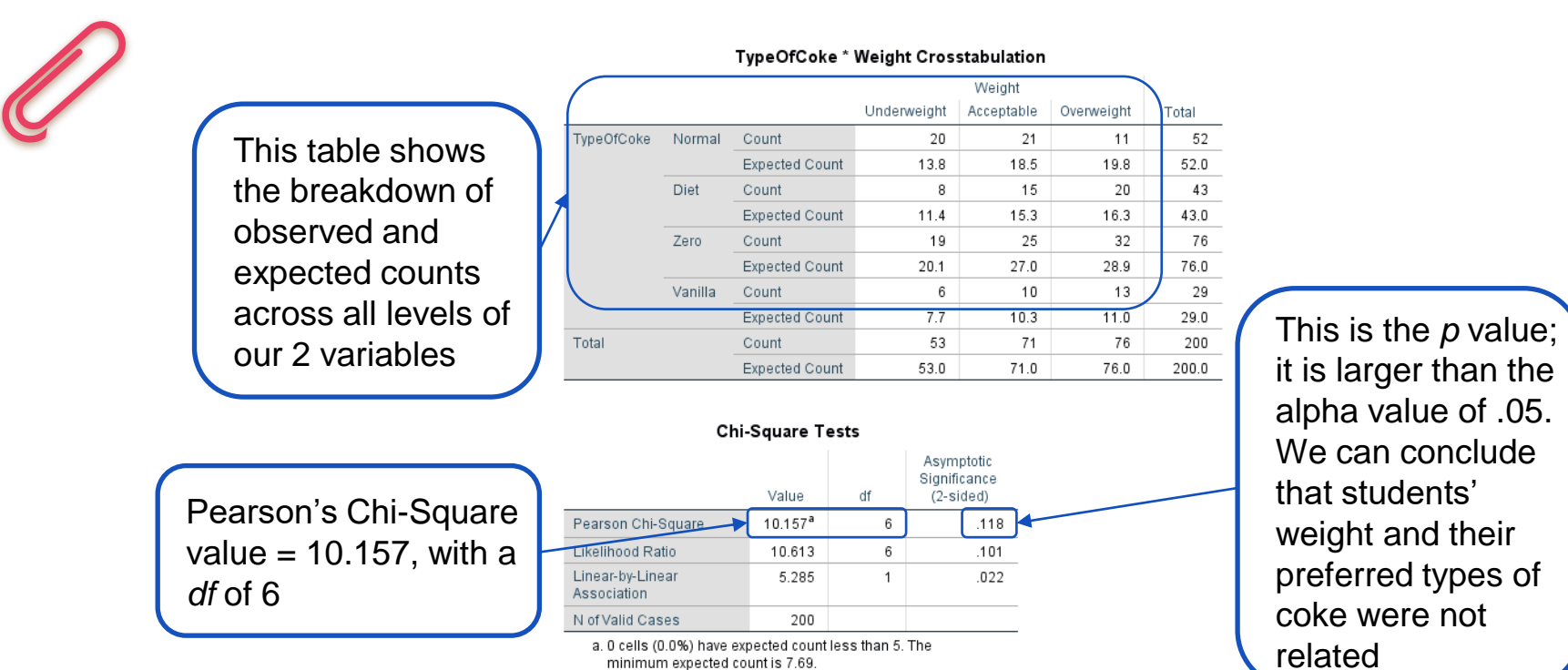

minimum expected count is 7.69.

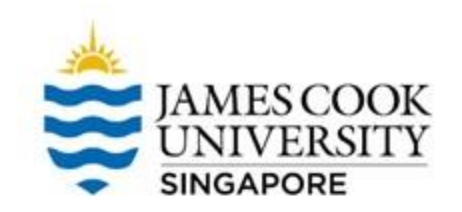

#### **Writing up the results…**

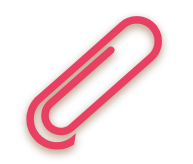

#### An example write-up can be found on:

#### **JCUS Learning Centre website -> Statistics and Mathematics Support**

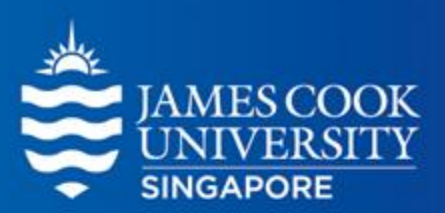

## **Any questions?**

[learningcentre-singapore@jcu.edu.au](mailto:learningcentre-Singapore@jcu.edu.au)

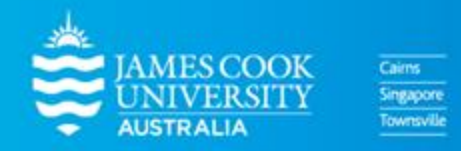

www.jcu.edu.sg